# **Руководство для участника сеанса видеоконференцсвязи**

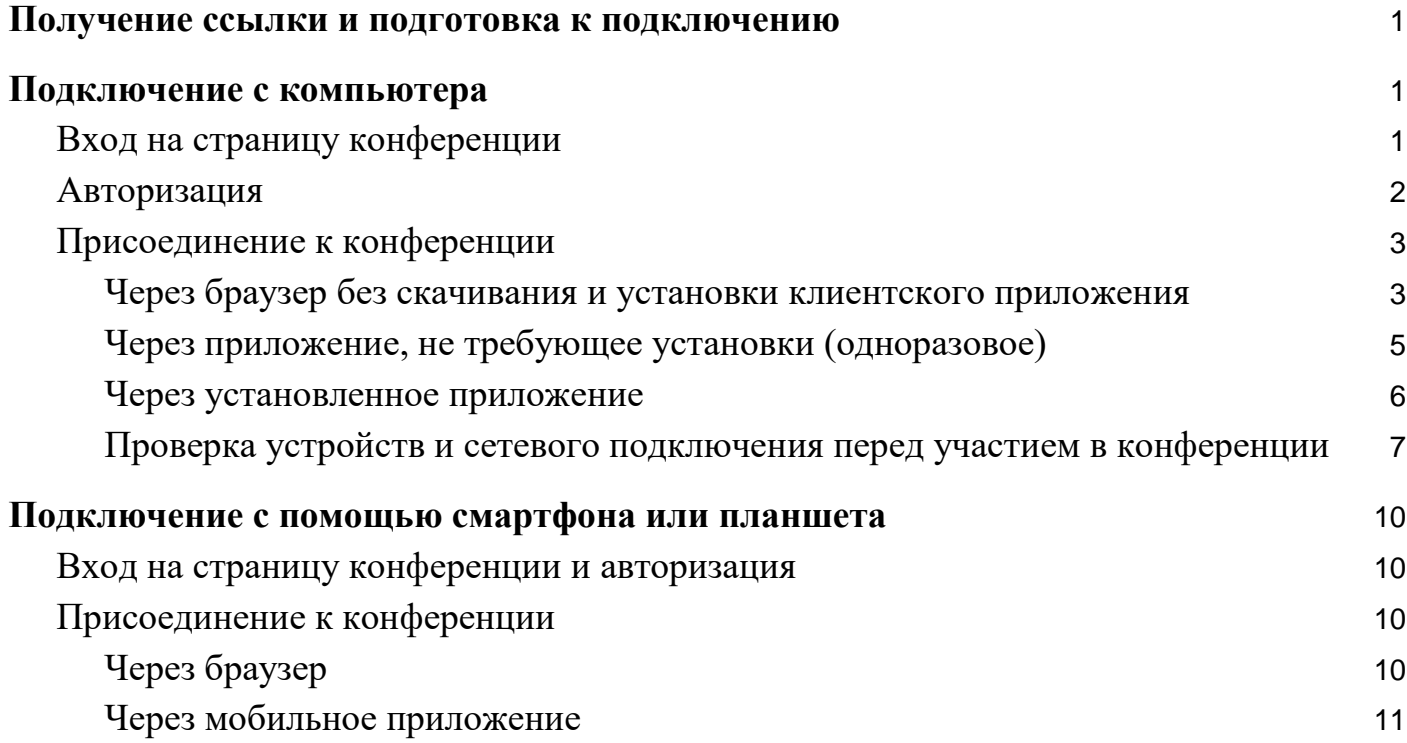

# Получение ссылки и подготовка к подключению

<span id="page-0-0"></span>Ссылка на видеоконференцию указывается в уведомлении, направленном ФАС России.

<span id="page-0-1"></span>Перед присоединением к конференции убедитесь в наличии устойчивого соединения с сетью интернет и подключите периферийное оборудование для связи: вебкамеру, микрофон и наушники (или колонки).

# Подключение с компьютера

#### **Вход на страницу конференции**

<span id="page-0-2"></span>Откройте страницу конференции по ссылке из уведомления ФАС России у себя в браузере и нажмите на кнопку **Присоединиться**:

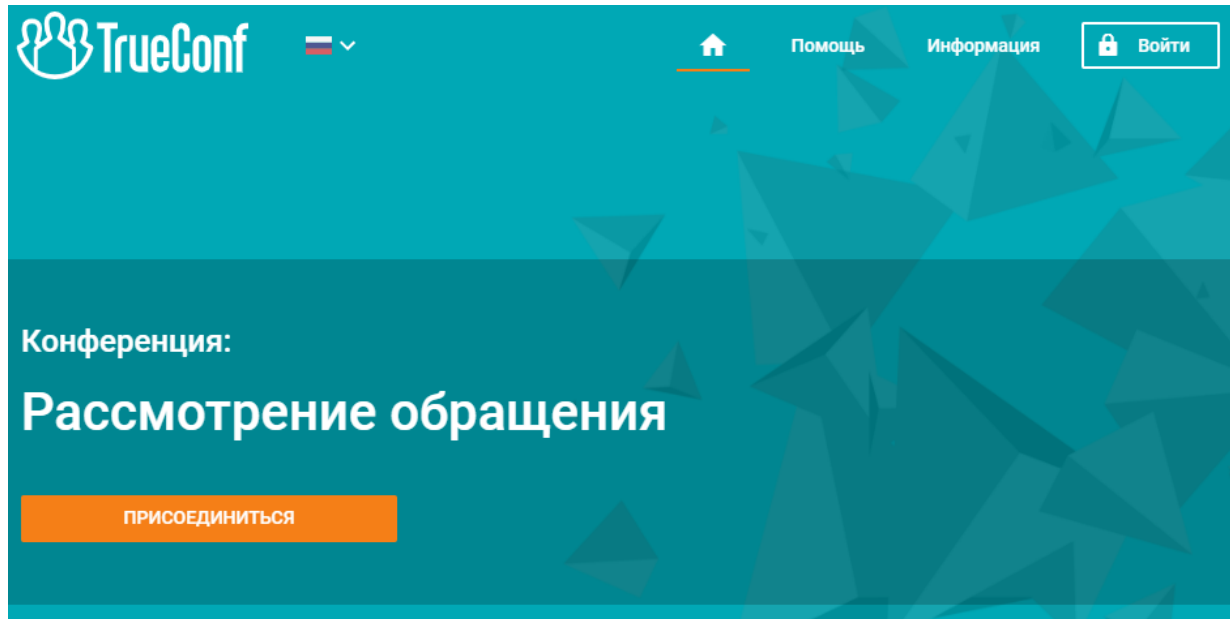

Если конференция еще не началась, такой кнопки не будет. Вместо неё вы увидите отсчёт времени до начала конференции.

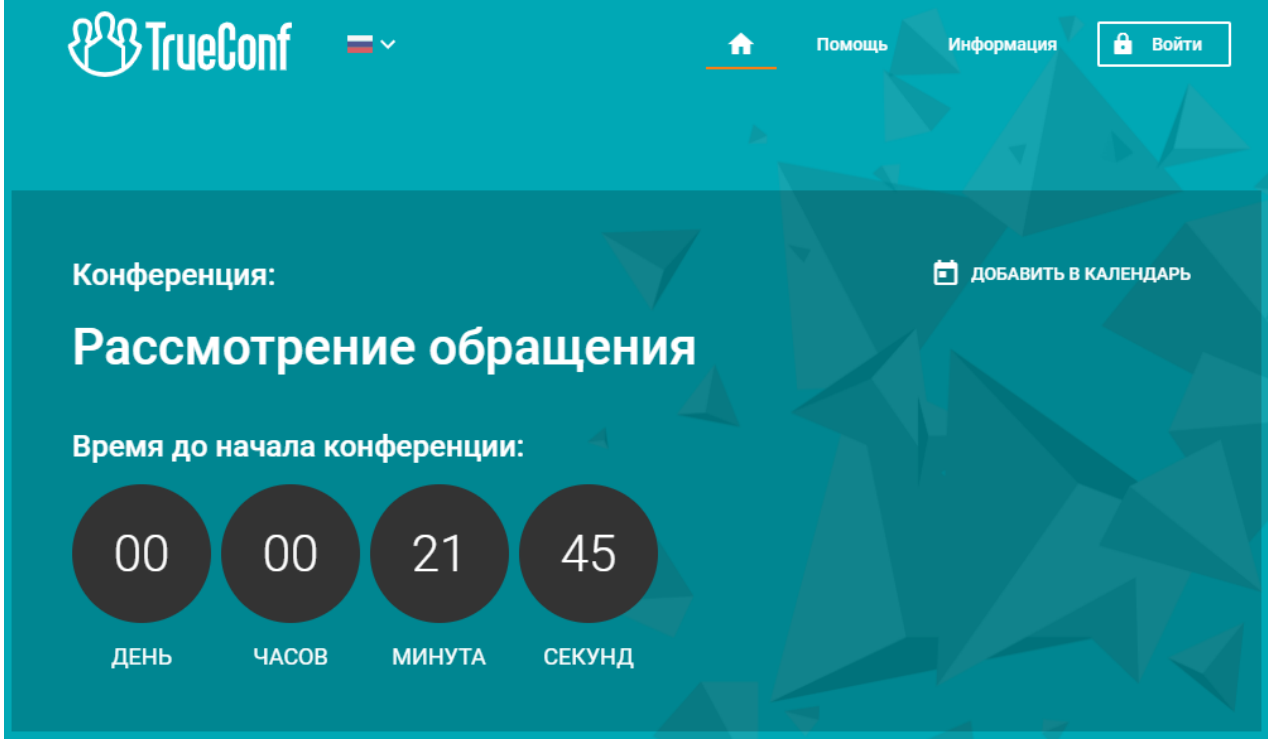

# **Авторизация**

<span id="page-1-0"></span>После нажатия на кнопку **Присоединиться** на открывшейся странице укажите ваше имя и нажмите **Войти**:

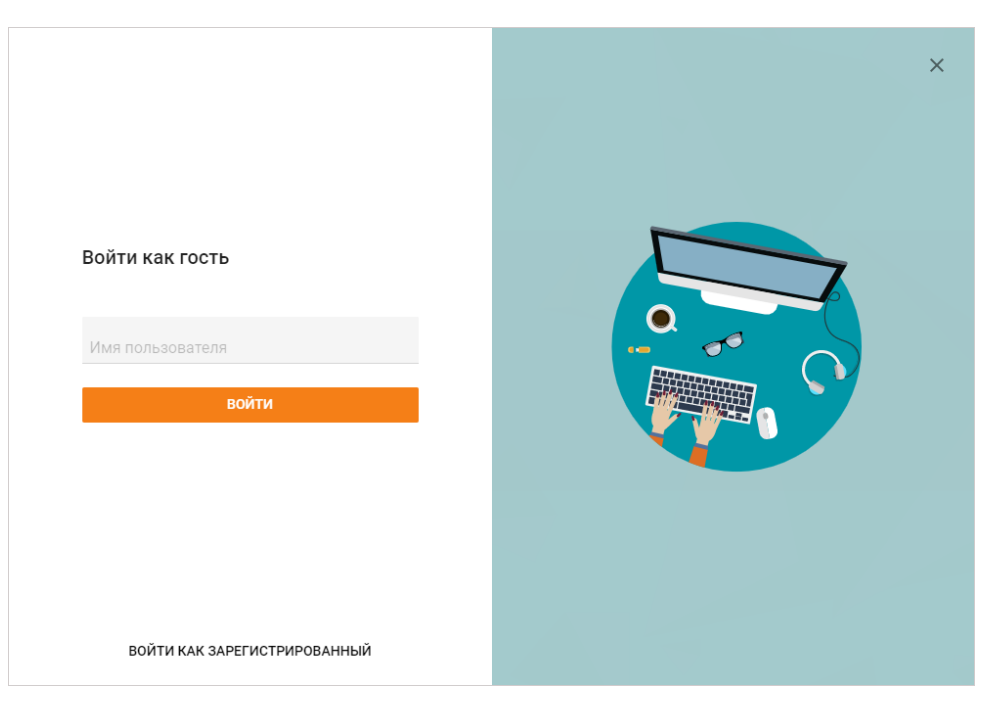

Откроется страница способов подключения к конференции:

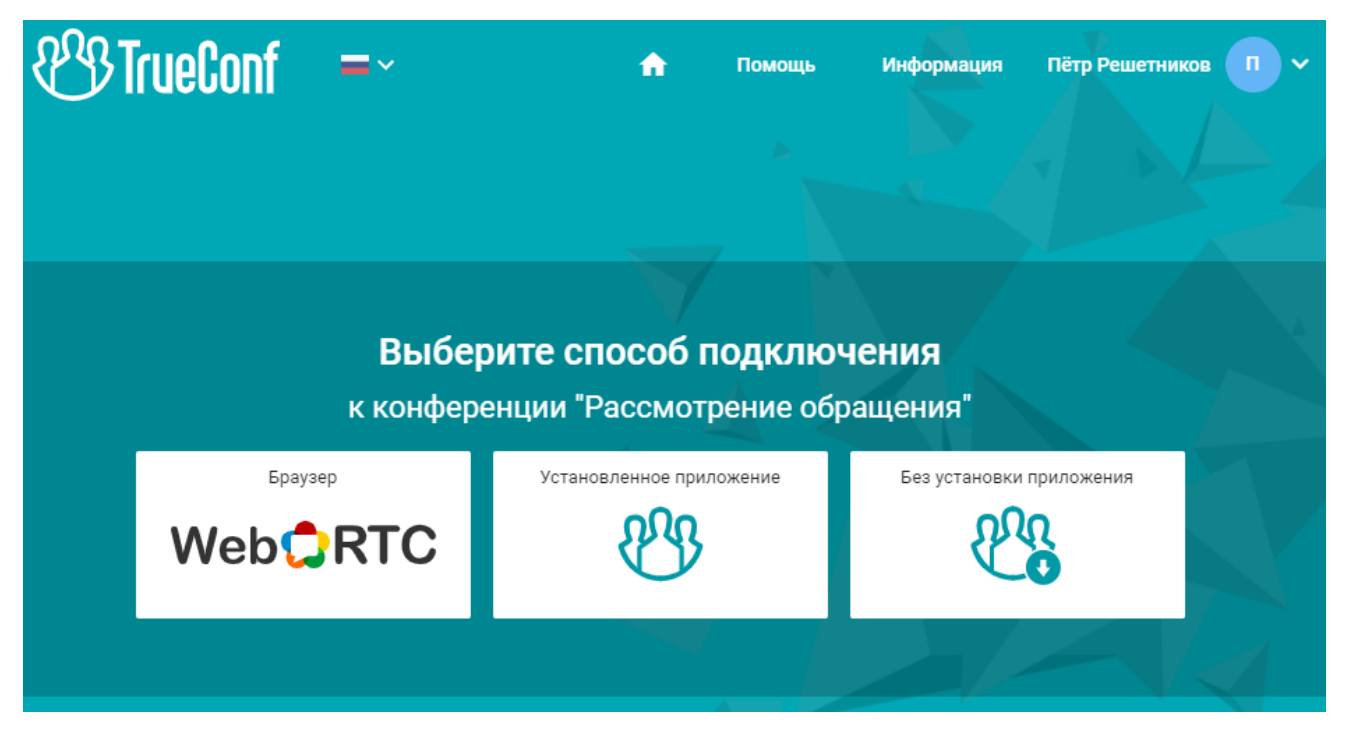

# **Присоединение к конференции**

## <span id="page-2-1"></span><span id="page-2-0"></span>**Через браузер без скачивания и установки клиентского приложения**

Системные требования для участия в конференции с помощью браузера:

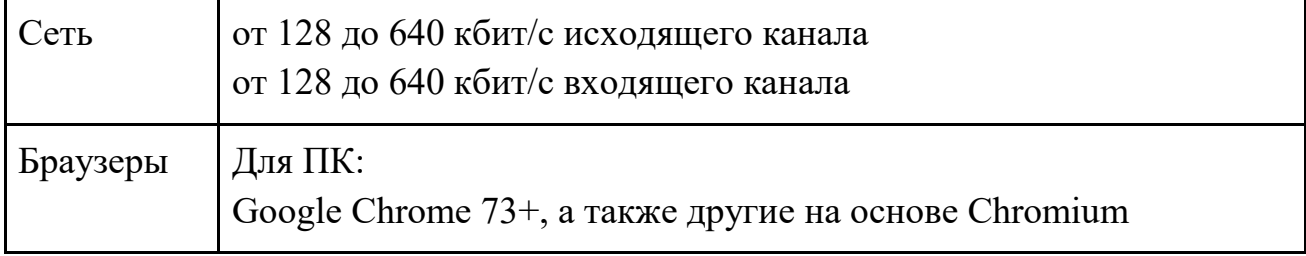

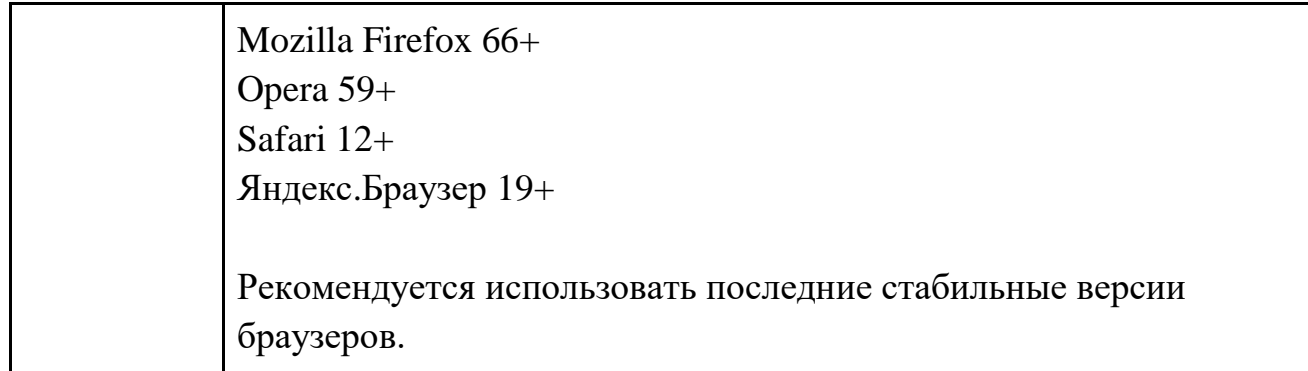

На странице способов подключения к конференции нажмите кнопку **Браузер** для подключения через WebRTC приложение. Предоставьте доступ к вашим камере и микрофону в случае появления соответствующих запросов.

Откроется страница настроек вашего оборудования, на которой вы можете

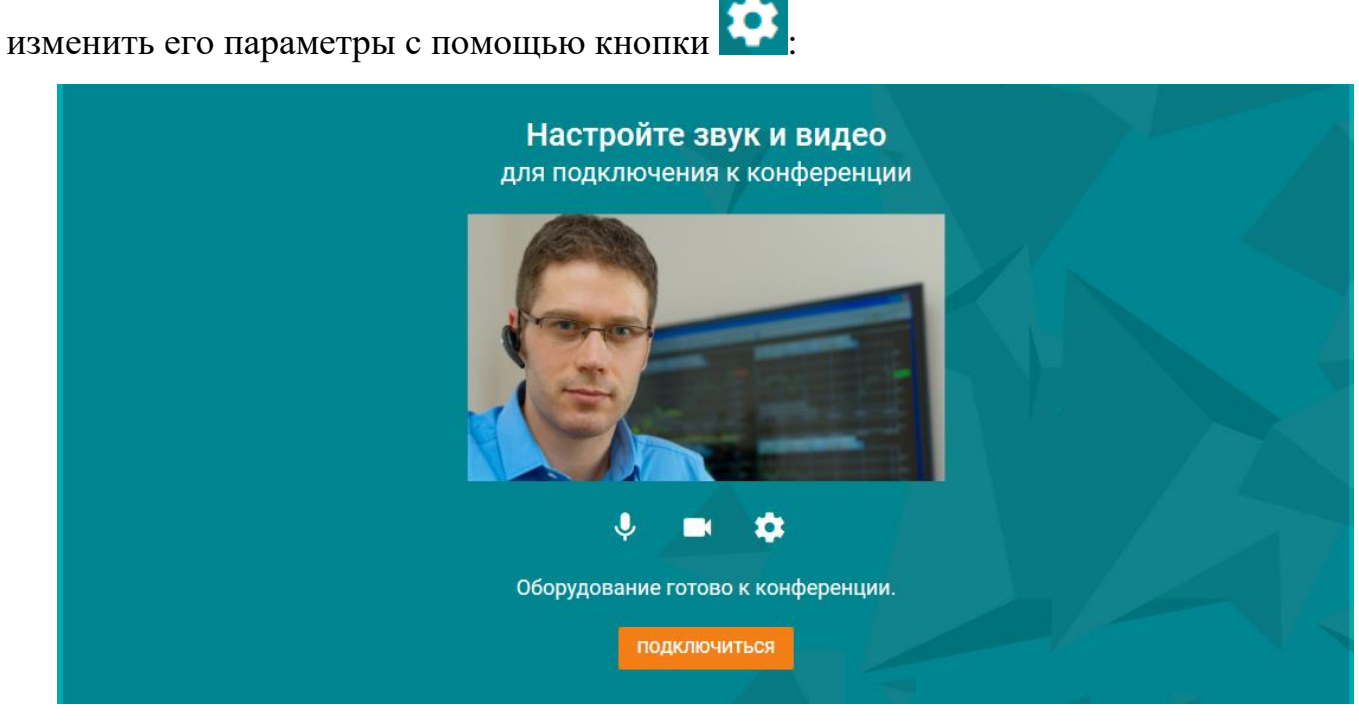

Для перехода в конференцию нажмите кнопку **Подключиться**:

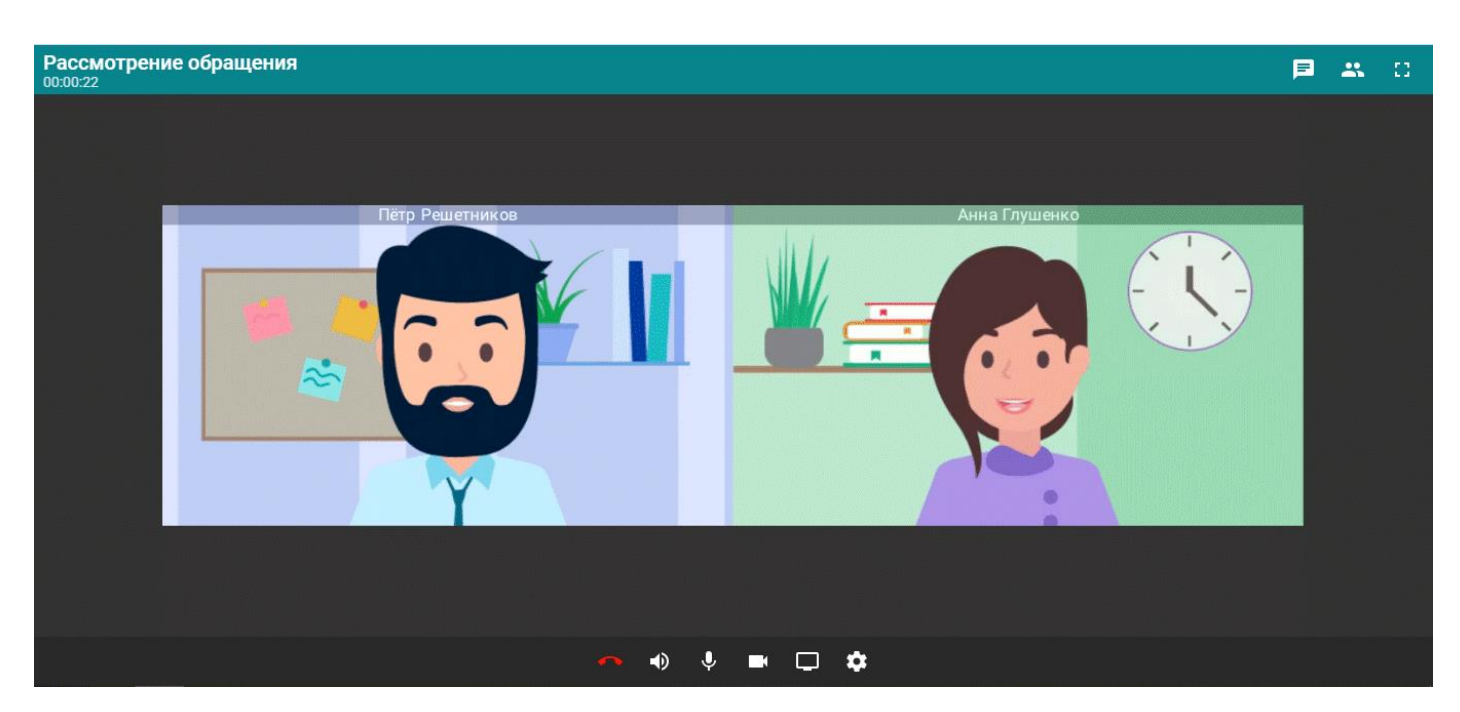

Используйте кнопку внизу экрана:

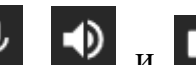

ч) и  $\Box$  для временного отключения и включения соответственно микрофона, динамиков (наушников), веб-камеры;

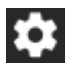

– для настройки используемого оборудования;

– чтобы начать трансляцию своего экрана или окна любого запущенного

приложения;

– для выхода из конференции.

В правом верхнем углу экрана доступны такие кнопки:

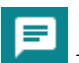

– написать в групповой чат;

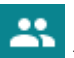

– перейти в список участников;

53

– развернуть окно с конференцией на весь экран.

<span id="page-4-0"></span>**Через приложение, не требующее установки (одноразовое)**

Данный способ доступен только в ОС Windows.

Если в качестве способа подключения выбрать **Без установки приложения**, то произойдет загрузка клиентского приложения, не требующего установки в систему. После его запуска вы будете автоматически добавлены в конференцию:

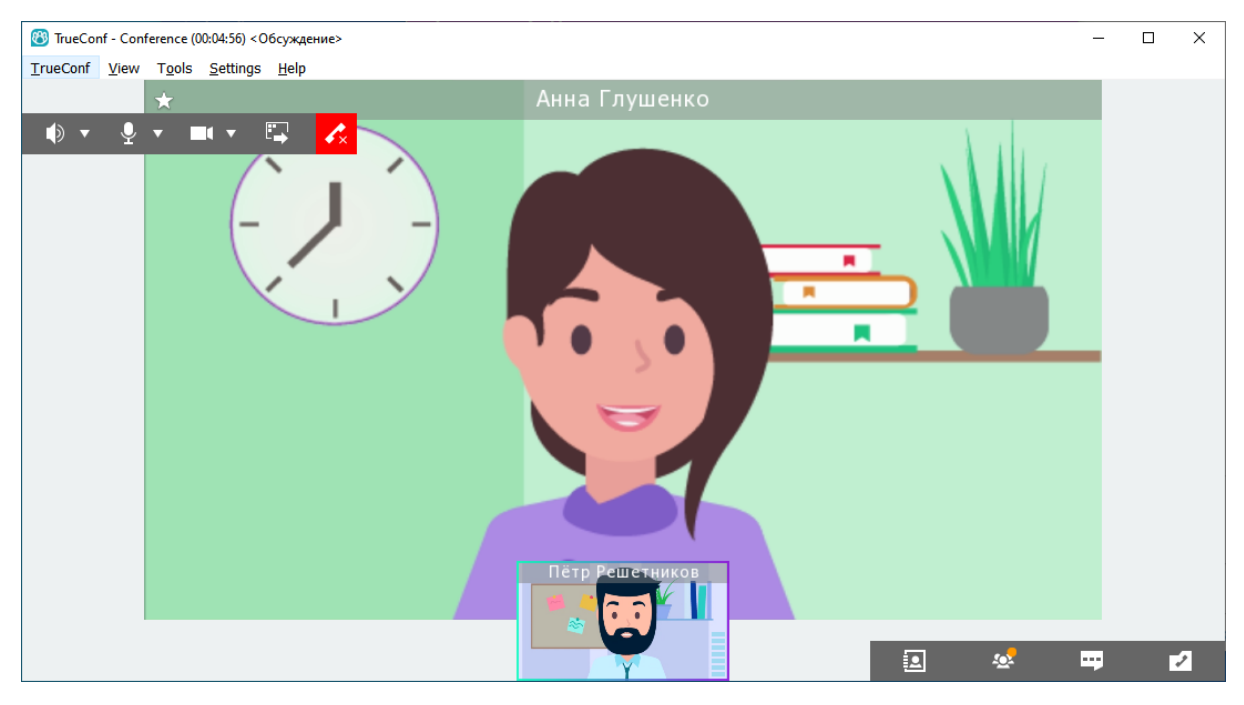

Клиентское приложение предоставляет все возможности обычного, но с его помощью подключиться можно только к той конференции, на которую вы получили ссылку – после её завершения приложение автоматически закроется.

## <span id="page-5-0"></span>**Через установленное приложение**

Рекомендуется установить обычное десктопное приложение для Windows 7 SP1 и выше, MacOS 10.12+, Linux для получения максимального качества работы системы видеоконференцсвязи.

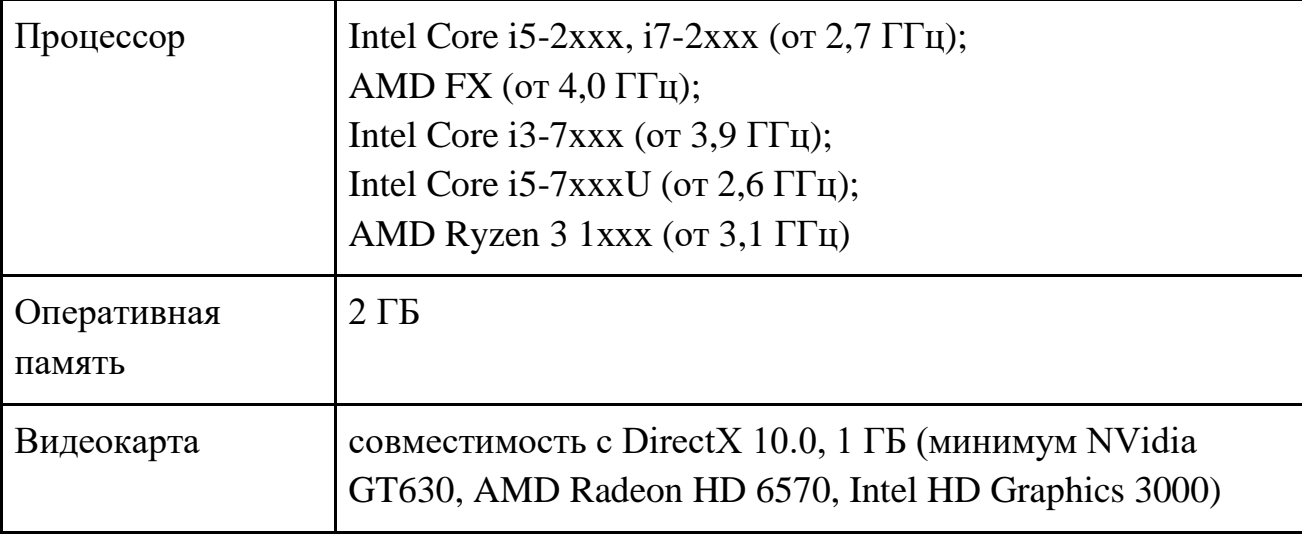

Рекомендуемые системные требования:

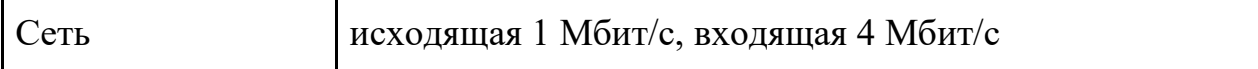

Вы можете скачать клиентское приложение для вашей операционной системы по указанным адресам:

<https://trueconf.ru/downloads/windows.html> – для операционной системы Windows;

<https://trueconf.ru/downloads/mac.html> – для операционной системы MacOS;

<https://trueconf.ru/downloads/linux.html> - для операционной системы Linux.

Когда приложение будет установлено на компьютере, то при переходе по ссылке на страницу видеоконференции станет доступен вариант **Установленное приложение**. Когда вы выберите этот вариант, приложение автоматически запустится и подключится к серверу, на котором проходит конференция.

### **Проверка устройств и сетевого подключения перед участием в конференции**

<span id="page-6-0"></span>В клиентском приложении вы можете проверить сеть, а также веб-камеру и аудиоустройства перед подключением к конференции.

В окне приложения перейдите к меню Настройки → Видео и звук. Далее на вкладке **Основное** выберите камеру, динамики и микрофон:

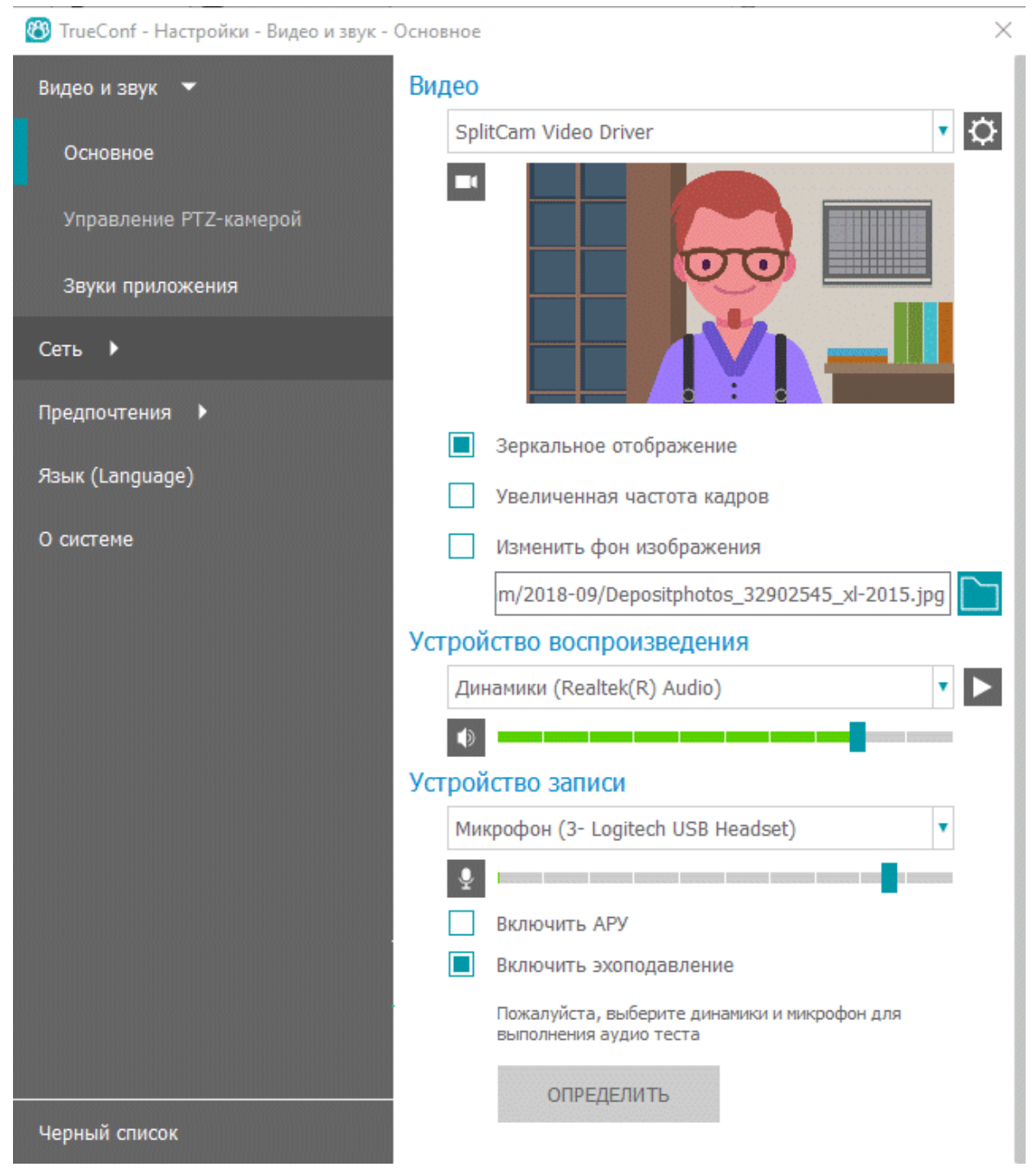

В случае корректной работы веб-камеры вы увидите своё изображение. Вы можете настроить дополнительные параметры изображения в случае необходимости, нажав кнопку  $\Phi$ .

Чтобы проверить вывод аудио, в разделе **Устройство воспроизведения** нажмите кнопку . Вы должны услышать короткий музыкальный файл.

Для проверки работы микрофона произнесите несколько слов. Если оборудование работоспособно, то уровень звука, отображаемый зелёным цветом, будет меняться в зависимости от громкости голоса, как показано ниже:

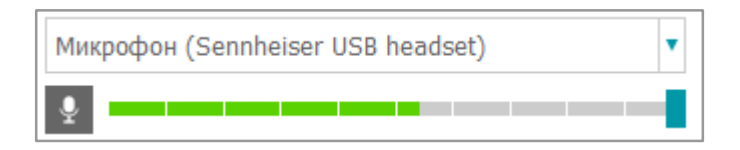

Проверить доступную скорость подключения вы можете на основе результатов теста канала связи (раздел Настройки → Сеть → Тест). Его результаты говорят о реальных скорости и задержке между сервером и клиентским приложением. Эти цифры могут сильно отличаться от тех, что заявляет ваш интернет-провайдер. Рекомендуемая задержка до 1000 мс, если она больше, то собеседники её услышат.

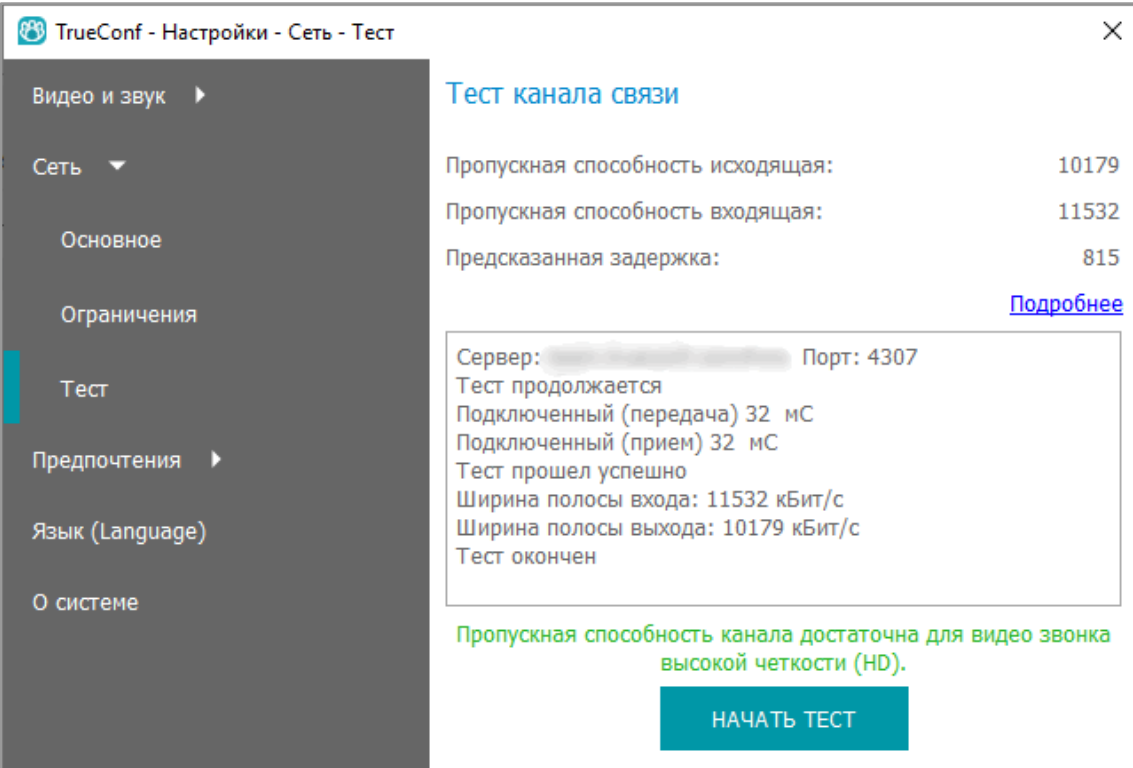

# Подключение с помощью смартфона или планшета

<span id="page-9-0"></span>Для подключения к конференции с помощью смартфона или планшета можно использовать разные способы:

 $\bullet$  браузер;

• мобильное приложение (существует как для Android, так и для iOS/iPadOS).

Для начала вам понадобится получить ссылку на страницу проводимой конференции. Она является такой же как и для рассмотренного выше способа.

### **Вход на страницу конференции и авторизация**

<span id="page-9-1"></span>Откройте ссылку на страницу конференции у себя в мобильном браузере. Для этого достаточно просто нажать на неё в присланном вам приглашении. Дальнейшие действия аналогичны рассмотренным ранее [для десктопных браузеров,](#page-0-2) но без возможности запуска одноразового приложения.

# **Присоединение к конференции**

# <span id="page-9-2"></span>**Через браузер**

<span id="page-9-3"></span>Рекомендуется использовать следующие браузеры (последние стабильные версии):

- 1. Для мобильных устройств на базе Android: Google Chrome 73+ Mozilla Firefox 66+ Opera for Android 50+ Яндекс.Браузер 19+
- 2. Для мобильных устройств на базе iOS/iPadOS: Safari 12.4.6+

На странице способов подключения к конференции нажмите кнопку **Браузер** для подключения через WebRTC приложение. Предоставьте доступ к вашим камере и микрофону в случае появления соответствующих запросов.

Откроется страница настроек вашего оборудования, на которой вы можете

изменить его параметры с помощью кнопки

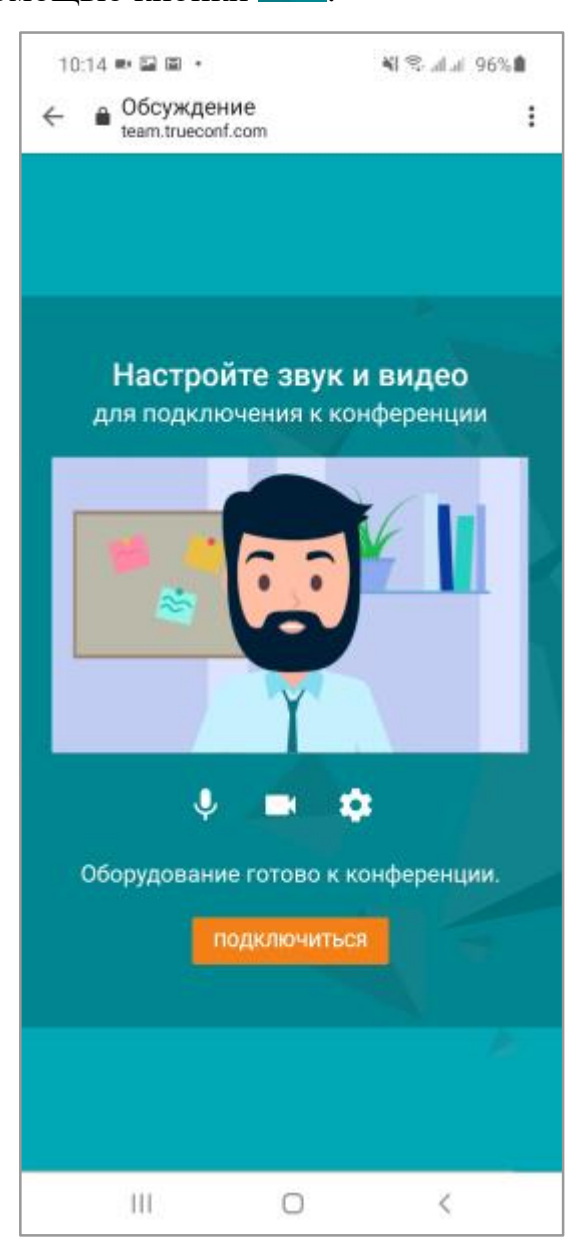

После нажатия на кнопку **Подключиться** вы войдёте в конференцию. При этом вам будут доступны такие же кнопки (кроме показа экрана), как и для [десктопных](#page-2-1)  [браузеров.](#page-2-1)

#### <span id="page-10-0"></span>**Через мобильное приложение**

На странице выбора способа подключения нажмите **Мобильное приложение**. Если оно установлено на вашем мобильном устройстве, то оно запустится и вы автоматически подключитесь к конференции. Иначе откроется магазин приложений (Google Play для Android и App Store для iOS/iPadOS), где вы сможете скачать приложение для своего устройства.

После запуска приложения вам понадобится авторизоваться в нём с помощью Google, а также любой из других социальных сетей (нажав **Другие способы входа**) или создав новый аккаунт.

После этого опять откройте страницу конференции и подключитесь к ней с помощью варианта **Мобильное приложение**.